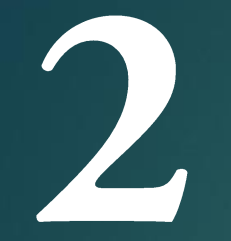

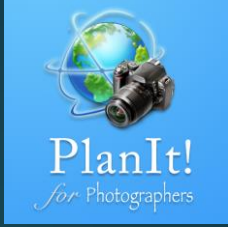

# PlanIt! for Photographers

ALL-IN-ONE PLANNING APP FOR LANDSCAPE PHOTOGRAPHERS QUICK USER GUIDES

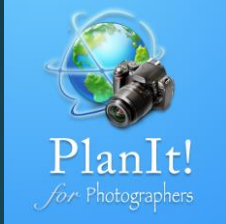

#### Markers

#### What Is a Marker?

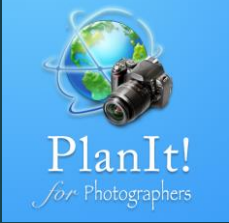

- In PlanIt, a marker is a location on the map, but it is usually attached with some information that could be helpful for landscape photographers.
- ▶ When should you add a marker?
	- $\blacktriangleright$  To mark a location that will be reused later. You can add it beforehand or on site
	- $\triangleright$  To help with the composition on the map or in the viewfinder because a marker will always be visible on the map and optionally be visible in the viewfinder
	- $\blacktriangleright$  To draw a ground contour at the marked location in the viewfinder
	- $\blacktriangleright$  To draw a building or any subject with a height or a width or both. It could even be used to simulate a person that is relative to another subject
	- $\triangleright$  To align a subject with a celestial object

#### Add a Marker

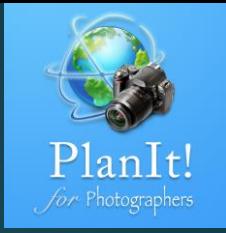

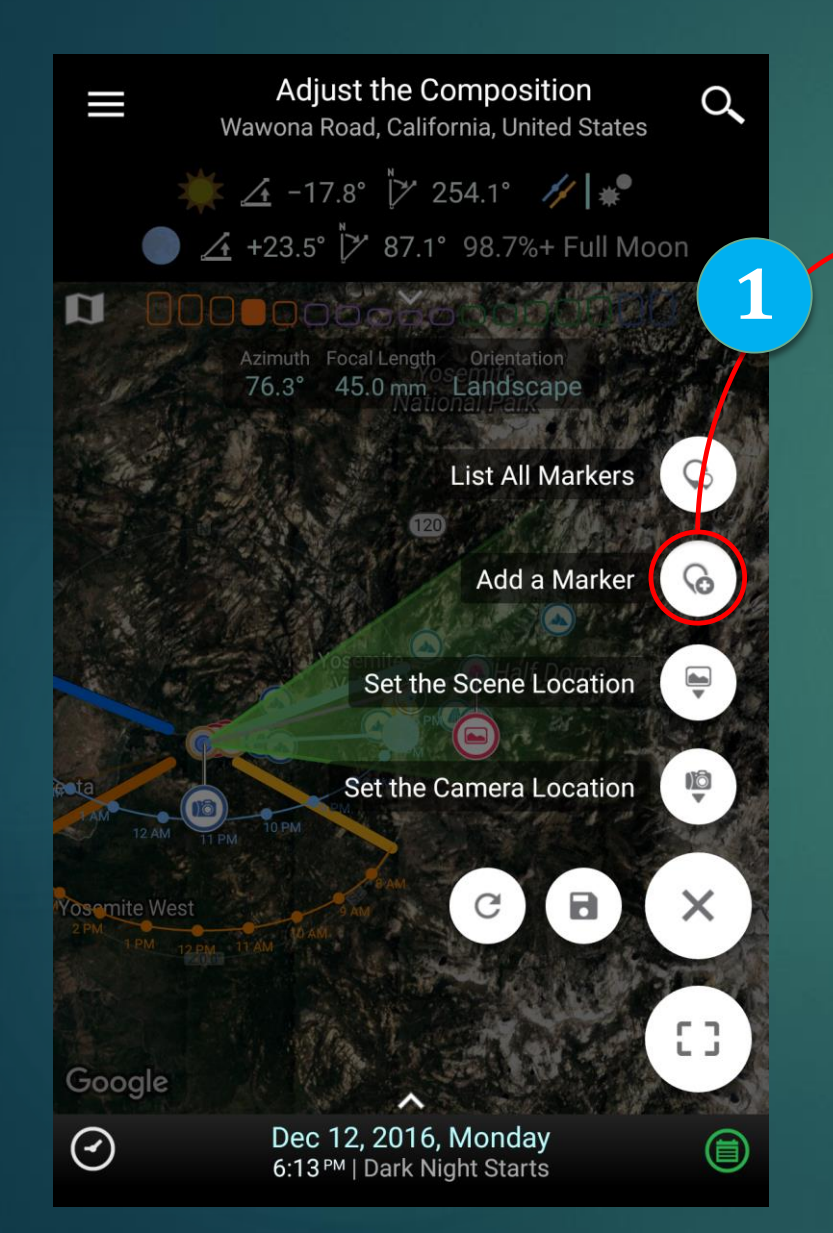

To add a marker, select a location on the map and click Add a Marker. Refer to the first slide to find out how to select a location.

**2**

To add a bunch of markers at once, you can import kml/kmz files created by Google Earth, Google MyMap or any other compatible software.

(At the moment, only places can be imported from kml/kmz files. If the file contains a track/path, it will be ignored. Future releases will support tracks.)

#### Select a Marker

- ▶ Tap on a marker to select it
- ▶ Tap again to deselect it or tap on an empty map area to deselect the marker
- $\blacktriangleright$  Tap on another marker will select more than one markers.
- Selected markers are filled with a solid color

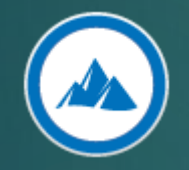

Unselected marker

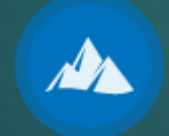

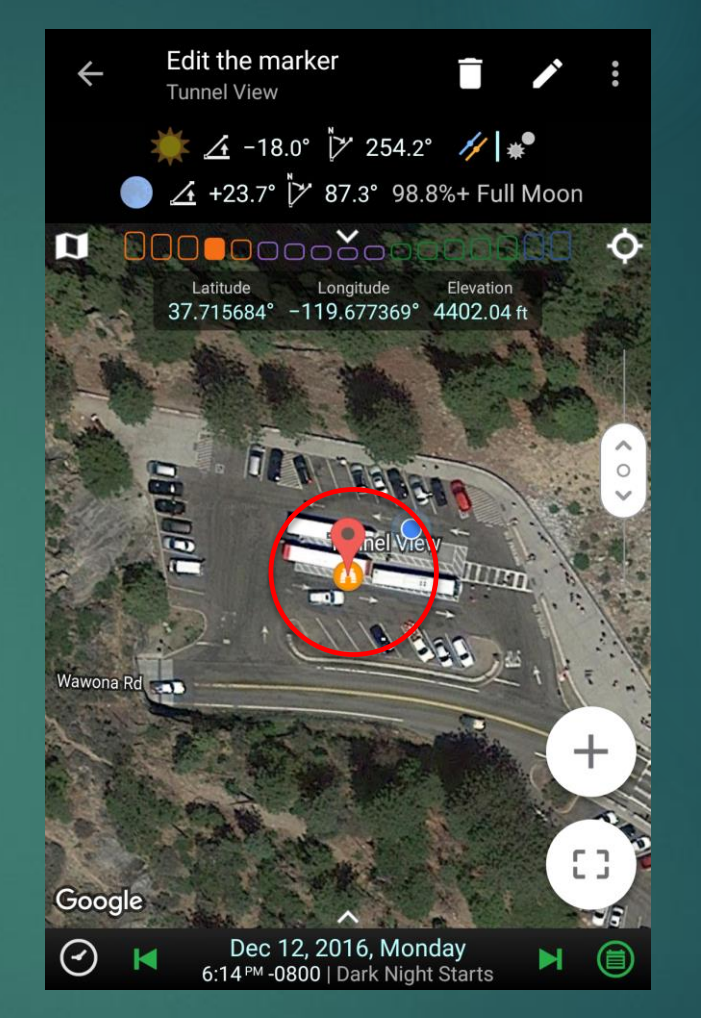

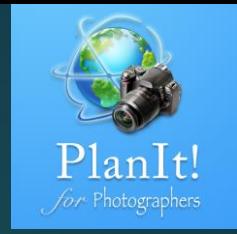

Selected marker

#### Edit a Marker

Select a marker, and then tap the Edit button on the title bar to edit it. Only one marker can be selected and edited at a time currently.

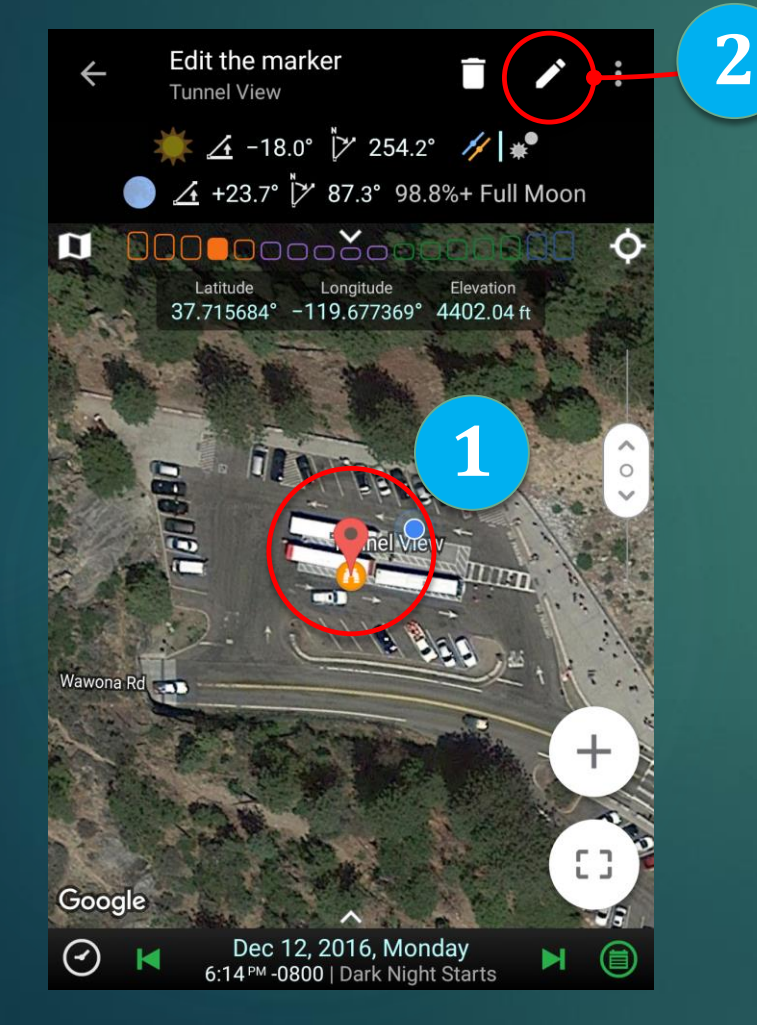

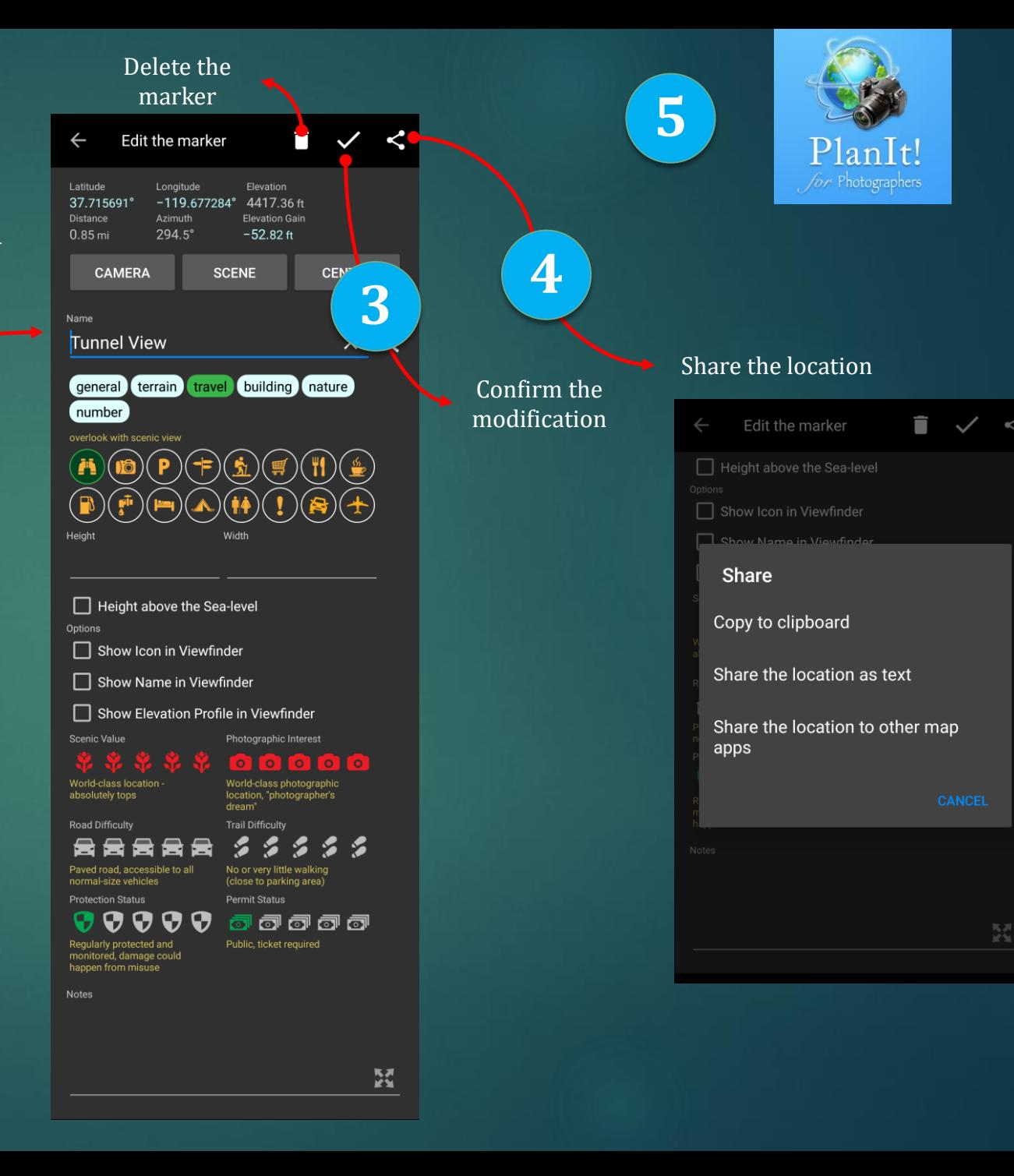

#### Copy and Paste a Marker

- $\blacktriangleright$  Tap on the marker to select and then copy the marker
- ▶ Tap another map area or simply select a location to paste
- Multiple markers can be selected. To do so, tap to select a marker first, then you will see the Select All in the menu. Tap on the Select All will select all markers that are visible on the map. If you paste now, the copied marker content information will be pasted to all the selected markers which gives you a quick way to change several markers.

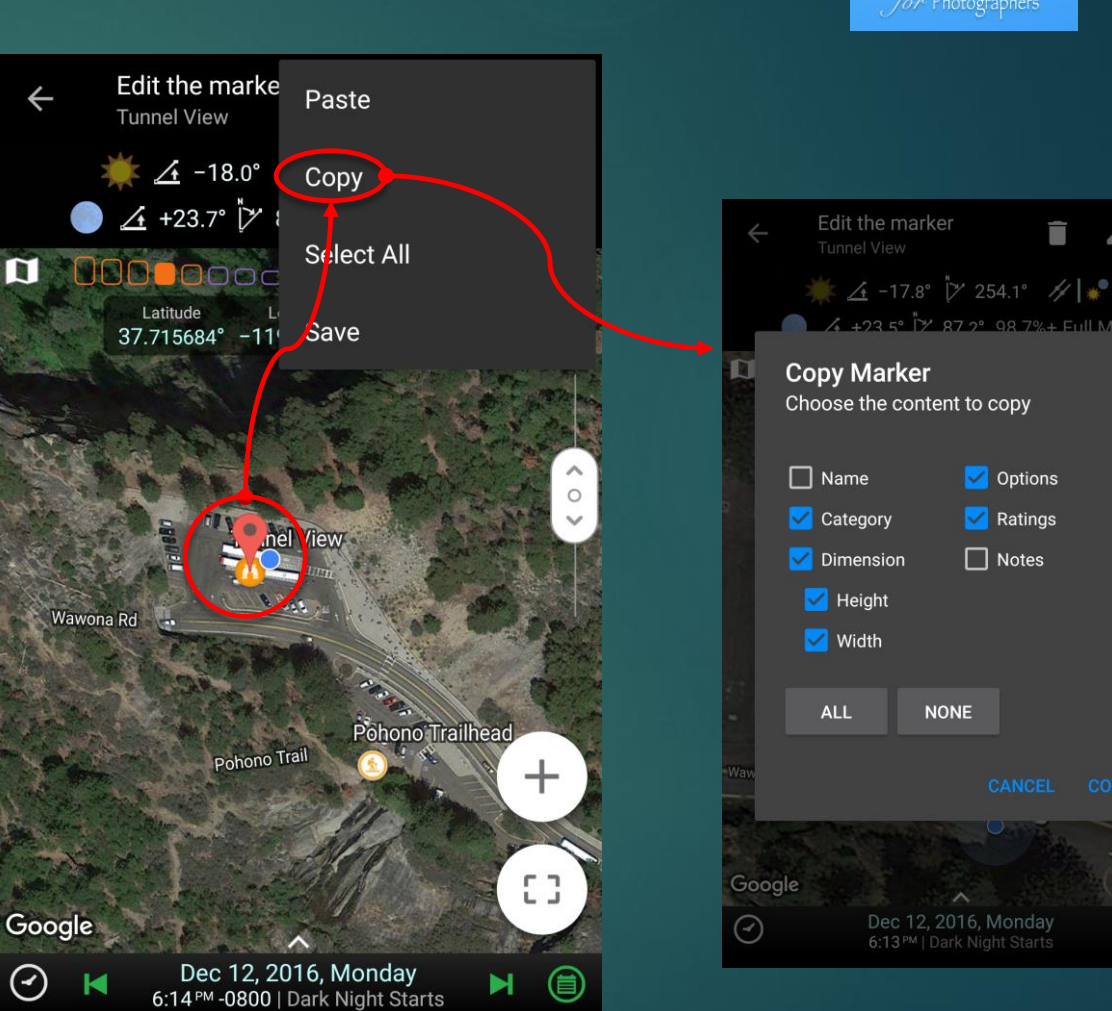

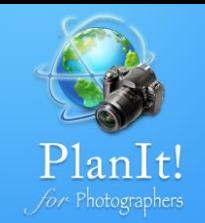

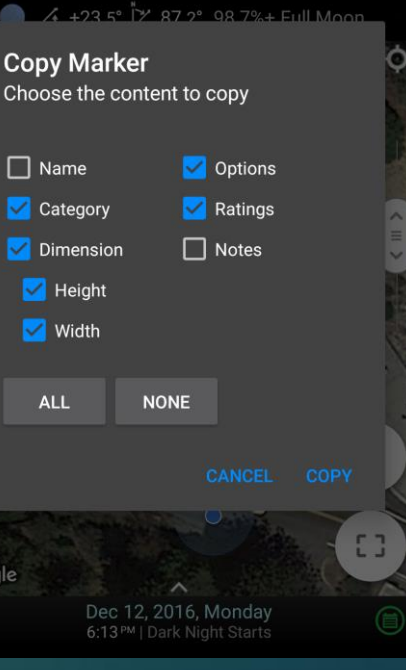

#### Other Marker Actions

- ▶ When a marker is selected, there are some additional actions you can take
- Select All: select all markers that are currently visible in the map
- Save: save only the selected markers to a marker file. In comparison, the Save button on the menu will save all visible markers to a marker file.

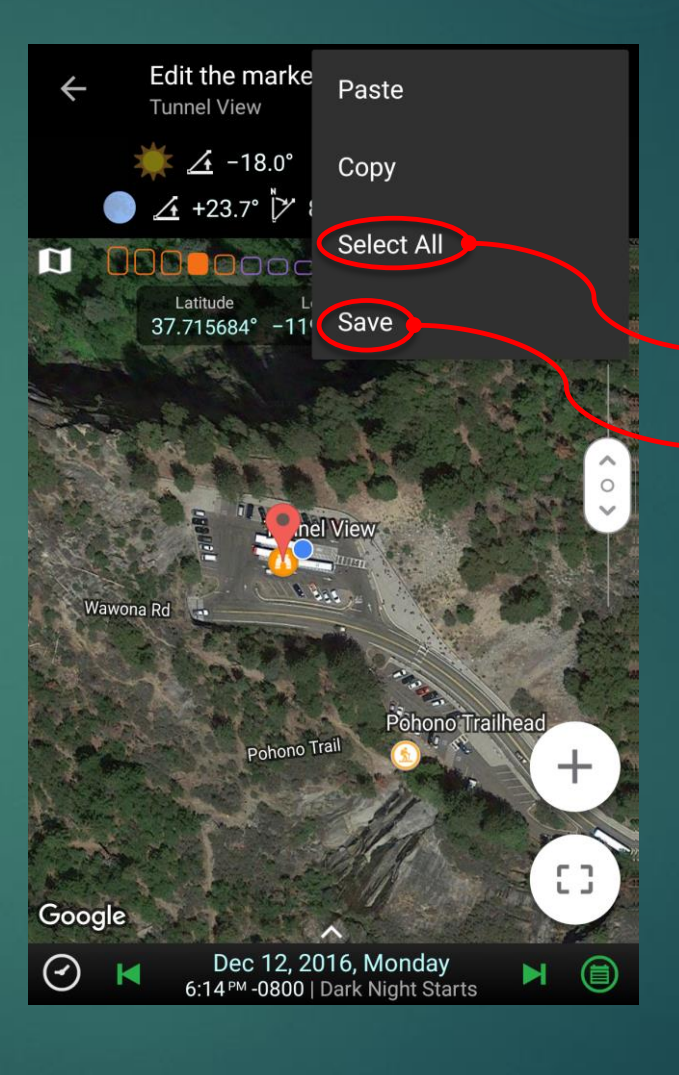

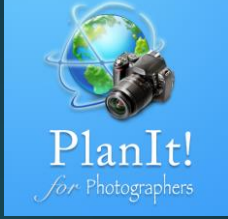

Select all markers that are visible on the map

Save the selected markers to a marker file

#### Marker Details

GPS coordinates of the marker. Tap to change the coordinates format. Press long to share the coordinates as text

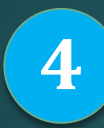

Type of the marker. We have 6 categories of different types for you to choose from **3 4**

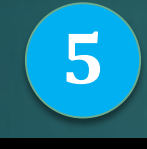

Three options determine the display of the markers in the viewfinder

**1**

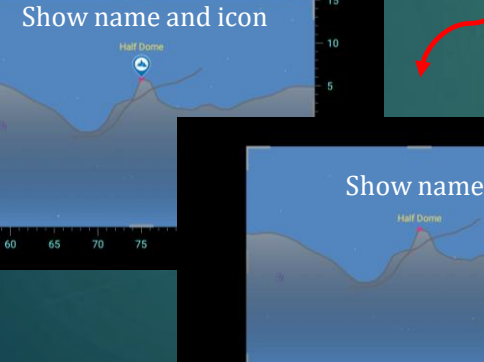

Show name 80 85.

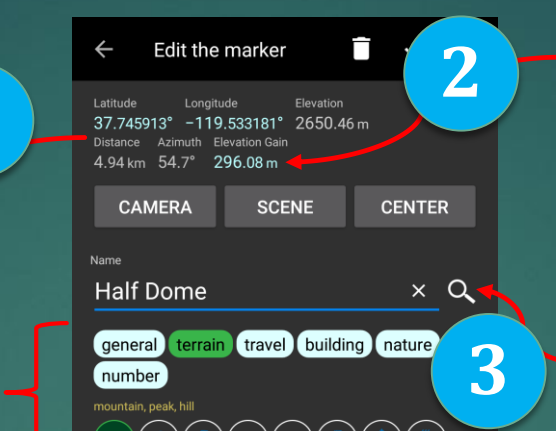

□ Height above the Sea-level Options □ Show Icon in Viewfinder Show Name in Viewfinder Show Elevation Profile in Viewfinder .<br>Scenic Value Photographic Interest .<br>Road Difficulty Backpacking required or fo Paved road, accessible to Permit Status О aaaaa Public, special permit o

**Notes** 

**7**

琵

Distance, azimuth, or direction to the camera location is shown only when the camera location is set. The elevation gain can be tapped to see the elevation details.

Name of the marker. Enter the name first, and then use the Search button to search the name. Use Google to find out more information such as pictures and description. If the marker is a building, you can search to find the building height.

Ratings. Six different ratings. You can start to use them now. We will allow you to search by ratings in the future. **6**

A text area where you can type whatever note for this marker.

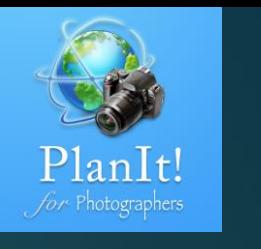

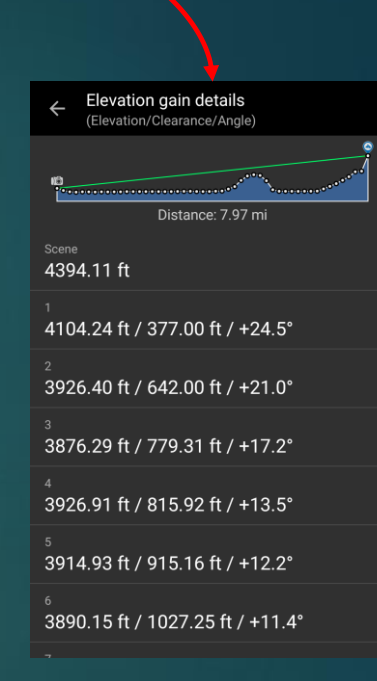

### Tip for Man-Made Building Markers

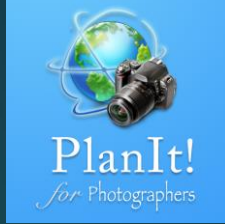

This tip is necessary only if you plan a precise alignment shot with this building. For general composition purposes, you can just add the marker at the center of the building on the satellite map.

> Placing two assistant markers at the center of the edges will help you find the actual center of the building.

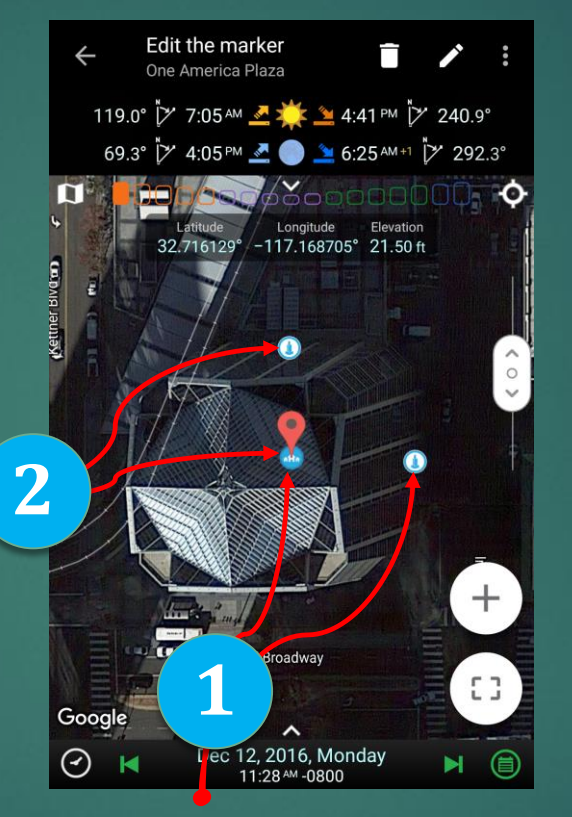

You may wonder why the marker is not added to the center of the building here. That's because the satellite image was usually captured in an angle. The center of the top is not the center of the base.

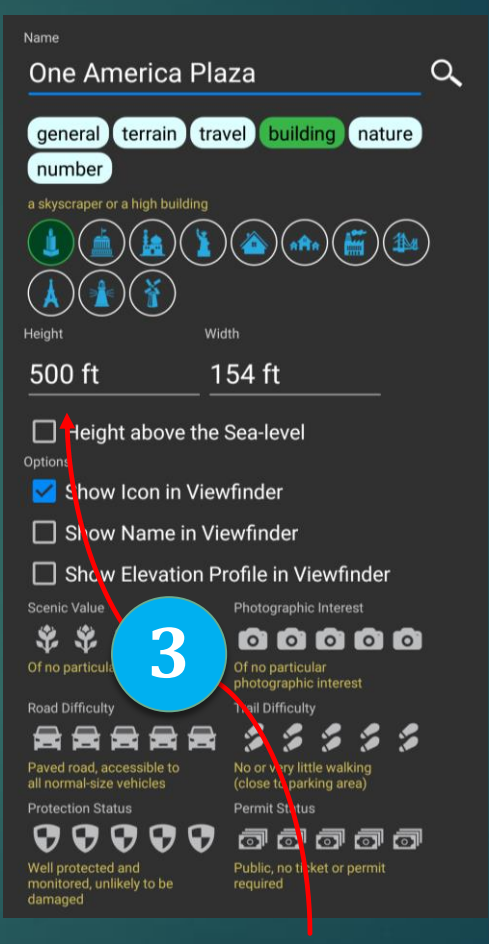

For man-made buildings, you can enter the width and height including the unit

#### Tip for Markers on the Road or in the Water

This tip is necessary only if you plan a precise alignment shot with this building. For general composition purposes, you can just add the marker at the center of the building on the satellite map.

Here is an example of placing a marker accurately for the Golden Gate Bridge for an alignment shot.

Note the markers need to be placed at the base of the Golden Gate Bridge Tower. It might be hard to do on the satellite map but if you switch to the normal map, it will be easier because Google Map has to be accurate about where the road is for the car GPS.

If the marker is in the ocean, Google provides the elevation data of the ocean floor, not the sea level. That's why it shows -58.61 ft below. The GGB tower height is 746 ft. but it is the height above the sea level. So in this case, you need to check the "Height above the Sea Level" to indicate the 746 ft. height is the height above the sea level, not from the ocean floor.

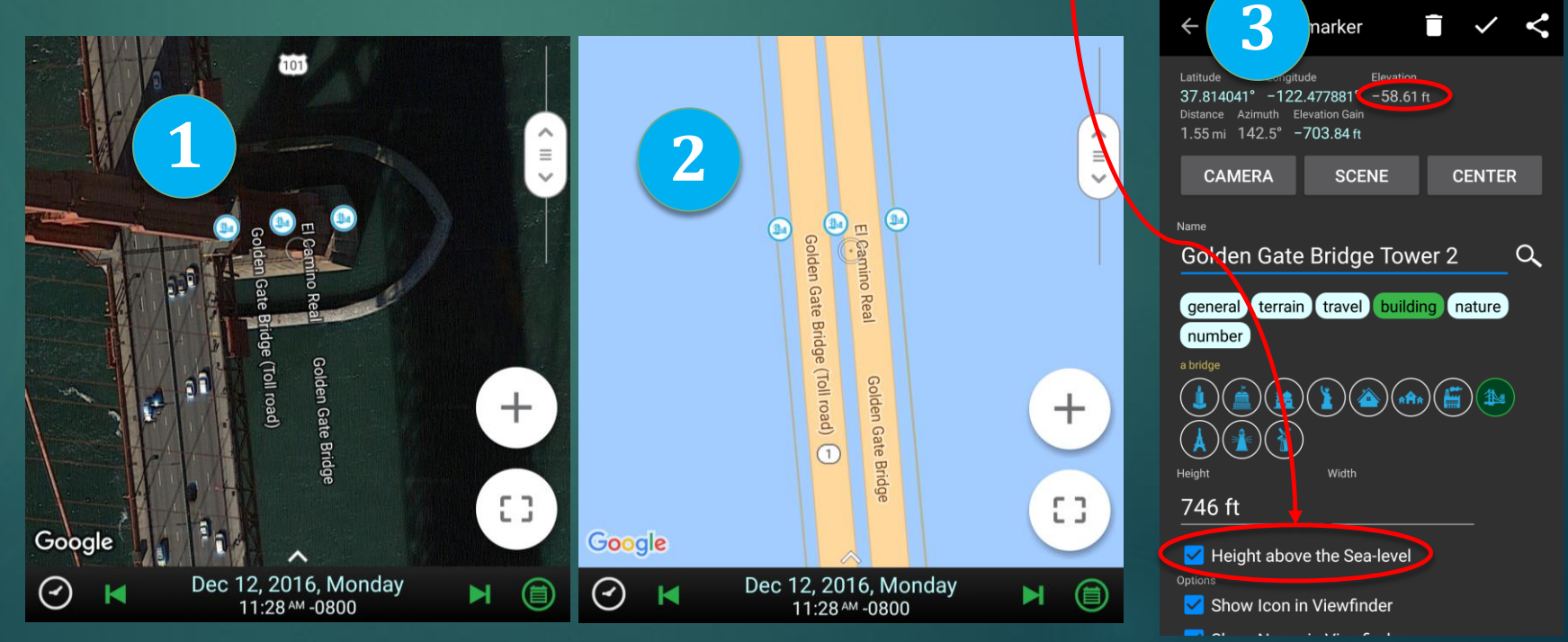

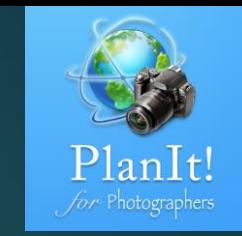

#### Marker Categories

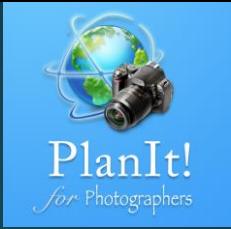

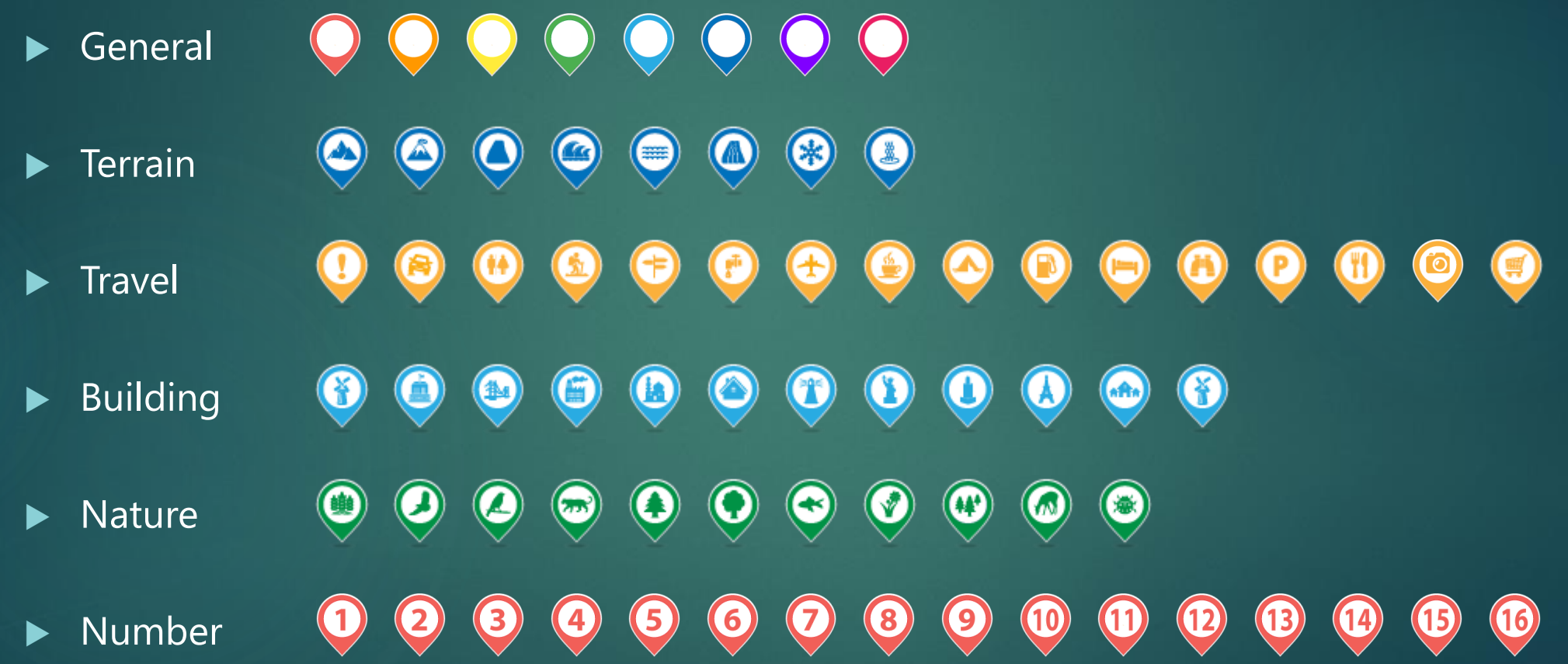

#### Marker Category - Terrain

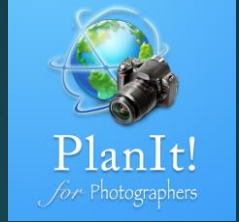

Mountain, peak (elevation profile enabled) O Volcano (elevation profile enabled) **O** Rock, arch, boulder Any coastscape, seascape Any water, such as a lake, river, or pond Waterfalls, cascades  $\circledast$ Snow Hot spring, fountain, geyser

**Google Earth**

 $\left(\!\rule{0pt}{12pt}\right.$ 

 $\left( \mathbf{R}\right)$ 

၂၂

 $\approx$ 

(W)

燕

 $\left(\mathsf{N}\right)$ 

#### Marker Category – Travel (will not show in the viewfinder)

 $\left($ Overlook Scenic point  $\bullet$ P Parking  $\mathcal{K}$ Trail head, crossing RAZ **Hiking**  $\mathbf{r}$   $\mathbf{r}$ Store  $Y = I$ Restaurant Café  $\blacksquare$ 

**Google Earth Google Earth**Gas  $\mathbf{R}$ Water supply  $\boldsymbol{\varphi}$ Hotel <u>for a</u> Camping  $\boldsymbol{\Delta}$ Restroom **Alû**  $\hat{\imath}$ Sign  $\hat{\imath}$  $\odot$ SUV  $\blacksquare$   $\blacksquare$   $\blacksquare$ Airport ト

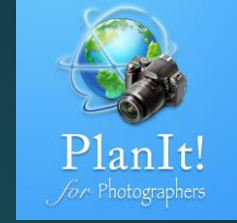

# Marker Category - Building

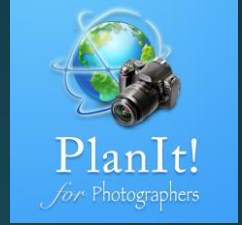

**Google Earth Google Earth**

Skyscraper  $\left($ s $\right)$ Big building  $\bigcirc$ Historical building  $\bullet$ Sculpture, statue  $\bigcirc$ House  △ Village  $\bullet$ Factory  $\blacklozenge$ 

Bridge  $\bullet$ Tower  $\bullet$ Light house  $\blacklozenge$  $\ddot{\mathbf{P}}$ Windmill

# Marker Category - Nature

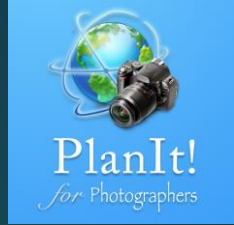

#### Forest  $\left( \mathsf{F}\right)$ Conifer tree  $\bigwedge$ Deciduous tree  $\boldsymbol{\mathsf{P}}$ Wild flowers  $\bigcirc$ Crop field  $\bigcirc$ Osprey, any BIF  $\bigcirc$ Other birds  $\left\langle \right\rangle$ Carnivore animals  $\boldsymbol{\varphi}$

#### **Google Earth Google Earth**

Herbivorous animals  $\boldsymbol{\varphi}$ Any fish  $\left( \mathbf{x}\right)$ Any insects  $\left(\mathbf{I}\right)$ 

#### Save a Marker as a Marker File

**3**

Zoom the map so that a group of markers you want to save are visible on the map. Swipe from the left edge to see the Drawer menu.

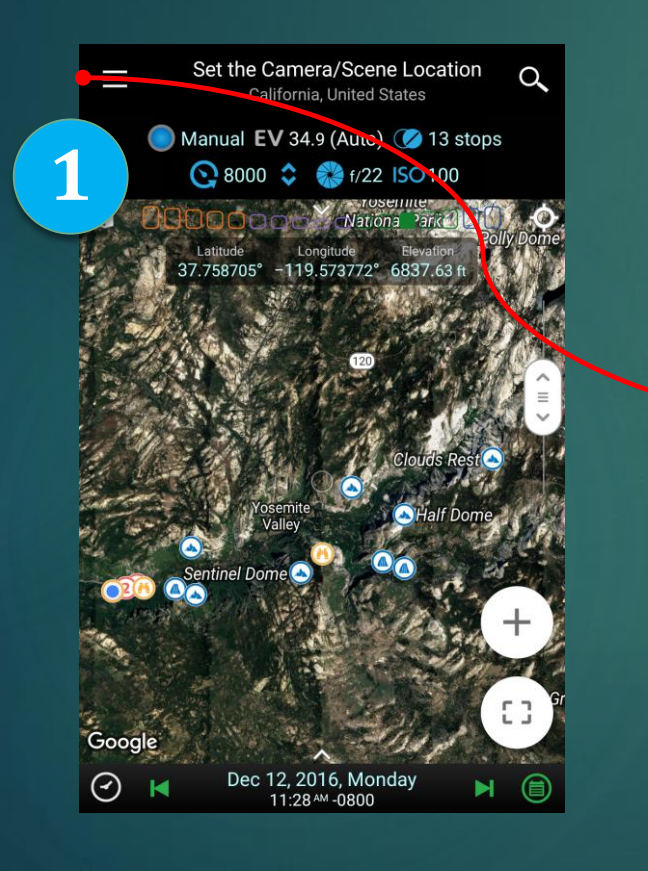

Tap the Save button next to the "Markers"

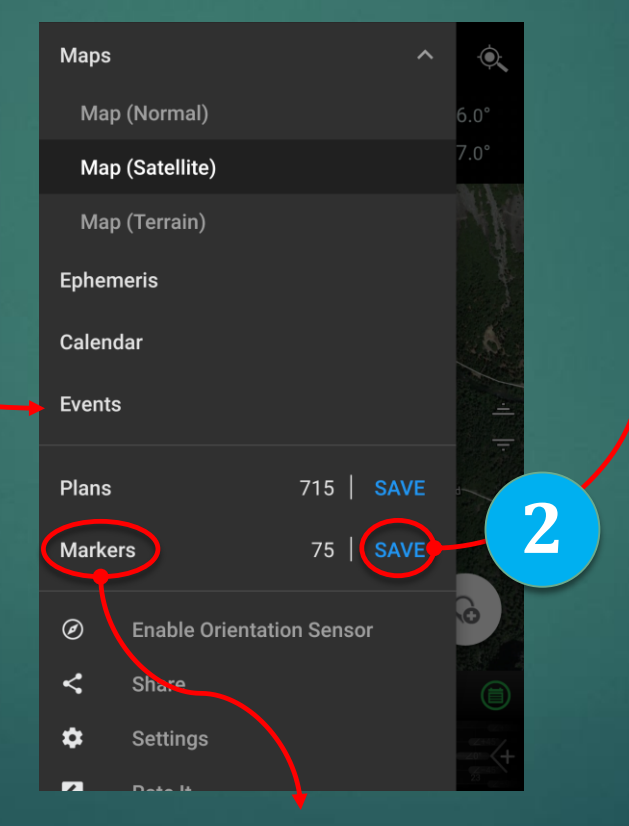

Tap here to load a marker file that was saved before.

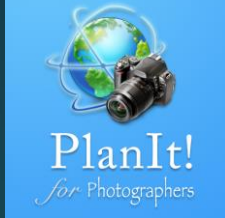

Give it a unique name and save. Optionally you can check the Share box to share it after saving.

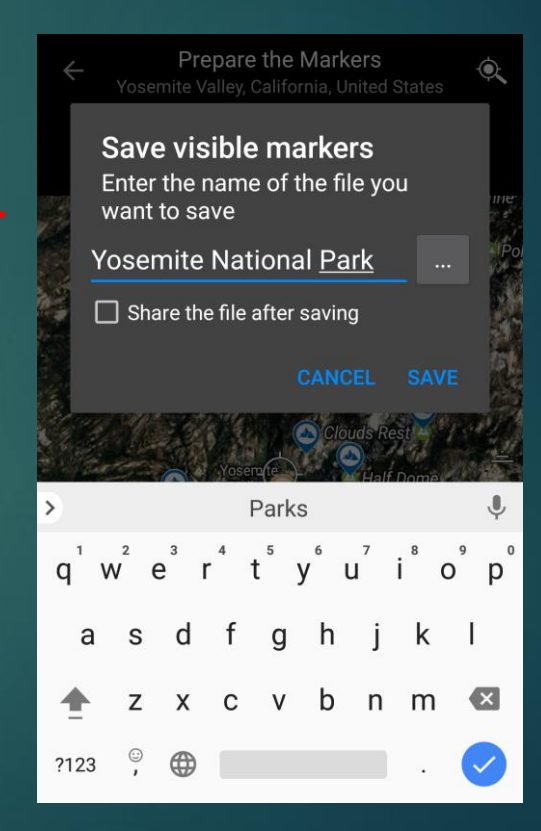

#### Share the Marker File

When you save the markers as a file, there is a checkbox that you can select. If you want to share the file, select the checkbox.

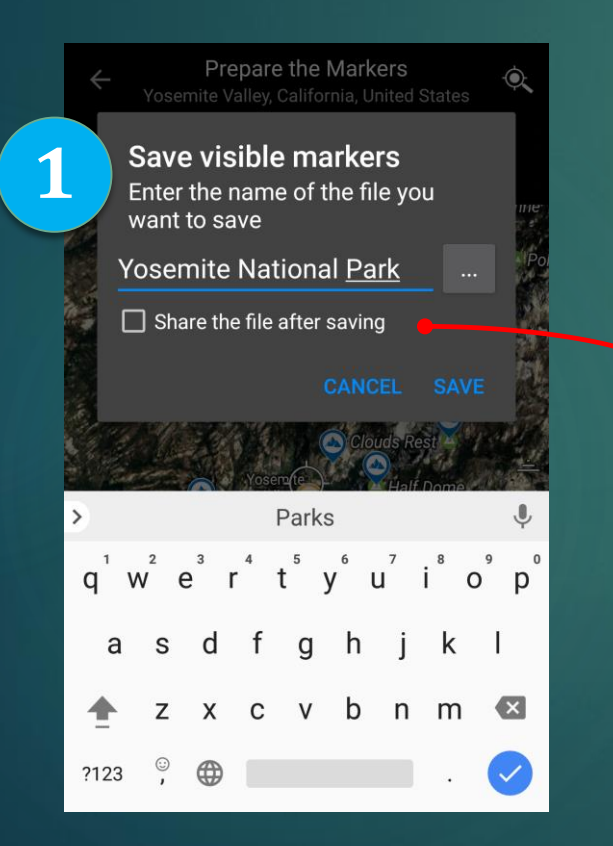

After the marker file is saved, a Share screen will show up where all apps that support file sharing will be listed.

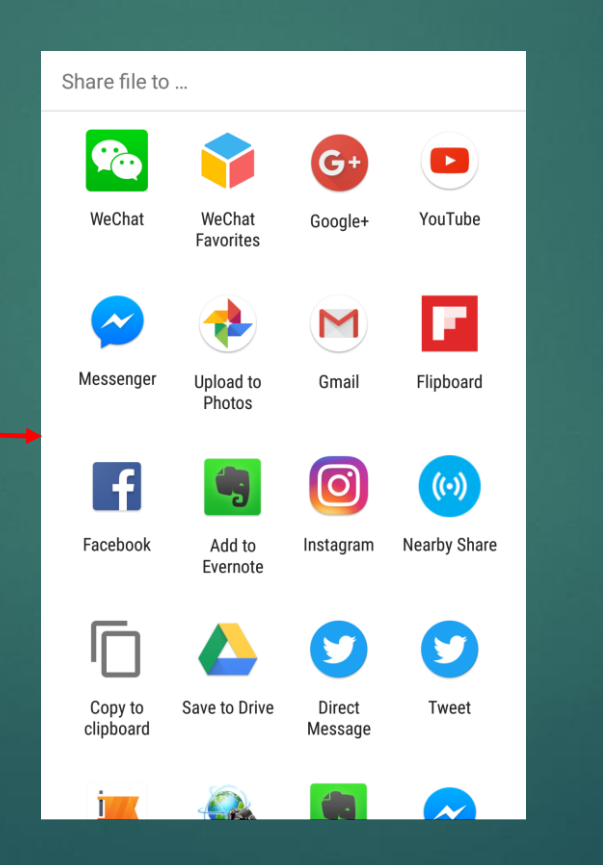

If you want to share an existing marker file, you can go to the Open Marker screen (Menu – Markers). A long press on it (for Android) or sliding to the left (for iOS) will show the option to share (or delete) the marker file.

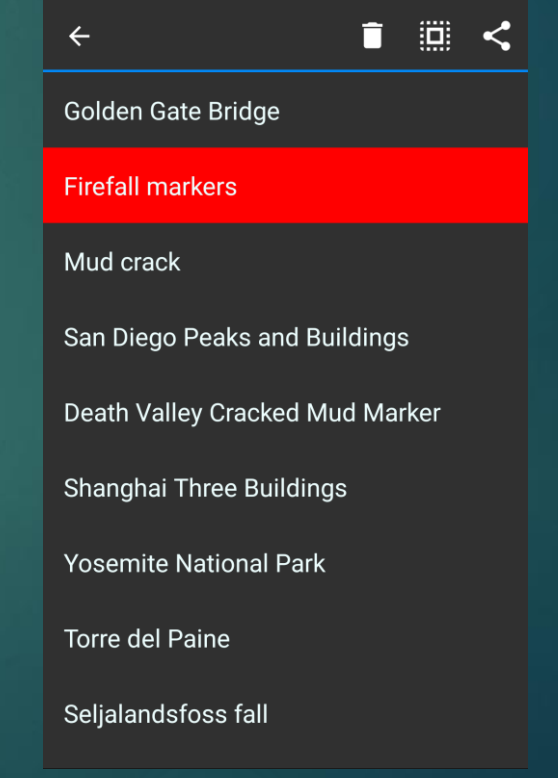

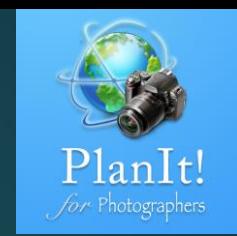

#### Import Marker Files

 $\blacktriangleright$  In most cases, you can open the marker file directly from those apps. It will prompt you to open the PlanIt app. If for whatever reason, it fails to open the file, you can save the file to your phone's internal memory or SD card, and then use a file manager app to browse to it and open it from there. Another way is to save the file to the default PlanIt folder. The default PlanIt folder is in the internal memory or SD card in a folder called PFT/. If you copy the marker file under /PFT/markers/, the PlanIt app will be able to see it when you choose Menu – Markers from the Drawer menu.

> Copy marker files to this folder, and then PlanIt will be able to open them.

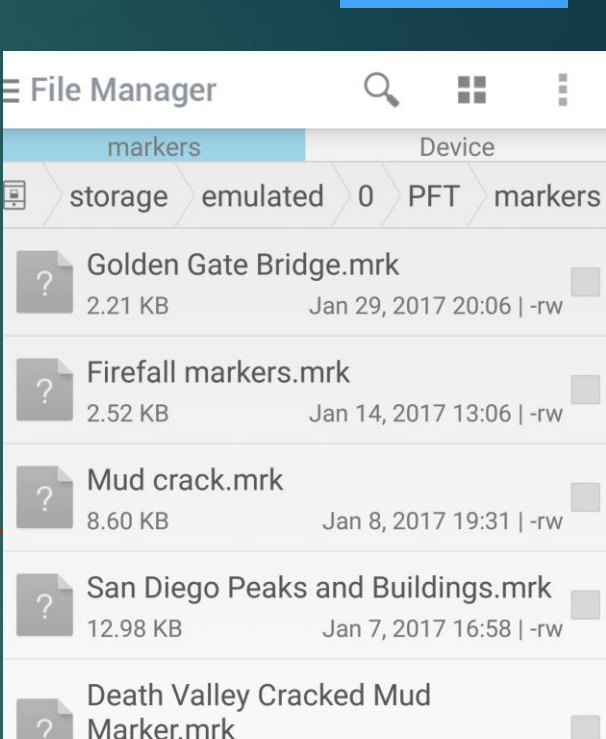

Jan 3, 2017 21:39 | -rw Shanghai Three Buildings.mrk Jan 3, 2017 17:54 | -rw **Yosemite National Park.mrk** 

2.04 KB

1.60 KB

4.90 KB

Dec 29, 2016 10:46 | -rw

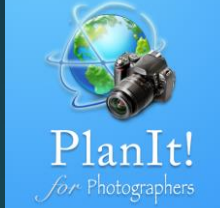